#### **District Assessment Dashboard home page.**

As a teacher, you will see only the campuses you are assigned to. You will see only your name on the teacher drop down and the classes you teach.

Select the assessment you want to see from the 2<sup>nd</sup> row. To see Campus/Teacher created assessments select the "Campus Assmts" check box.

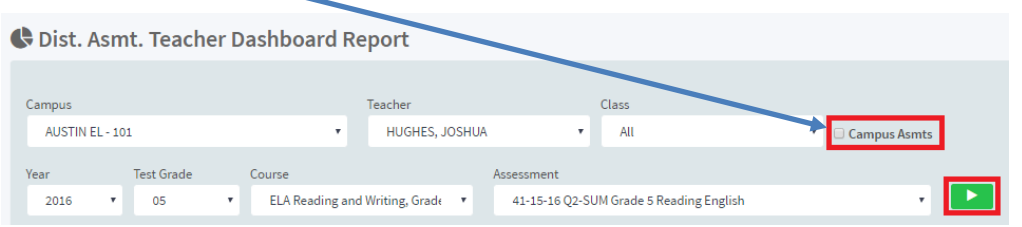

Click on the "Green Arrow" and you will see all the views available on the Dashboard.

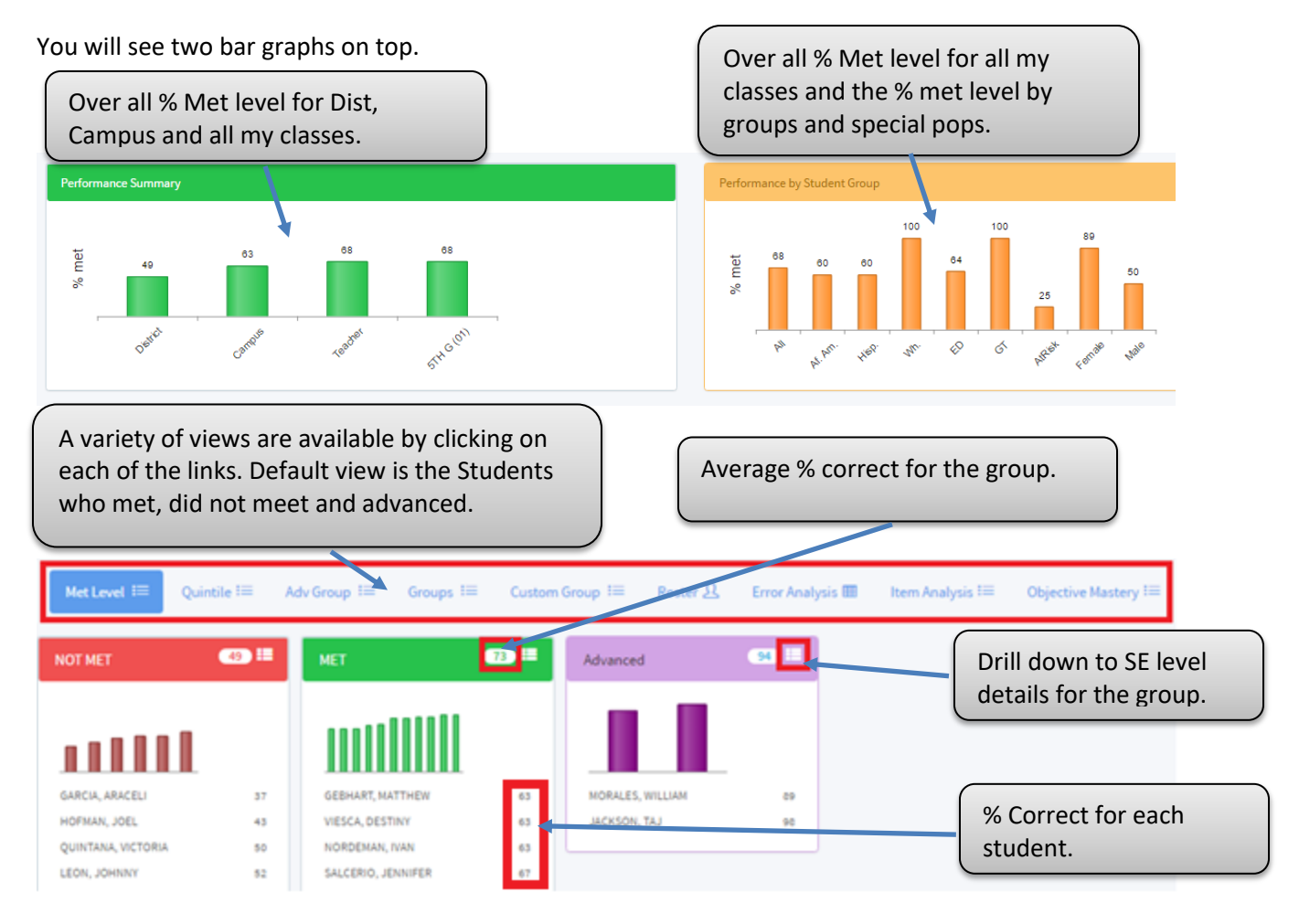

**Quintiles:**

Divides the students into five smaller groups. The students are ranked based on their % correct and grouped into quintiles of students with similar % correct.

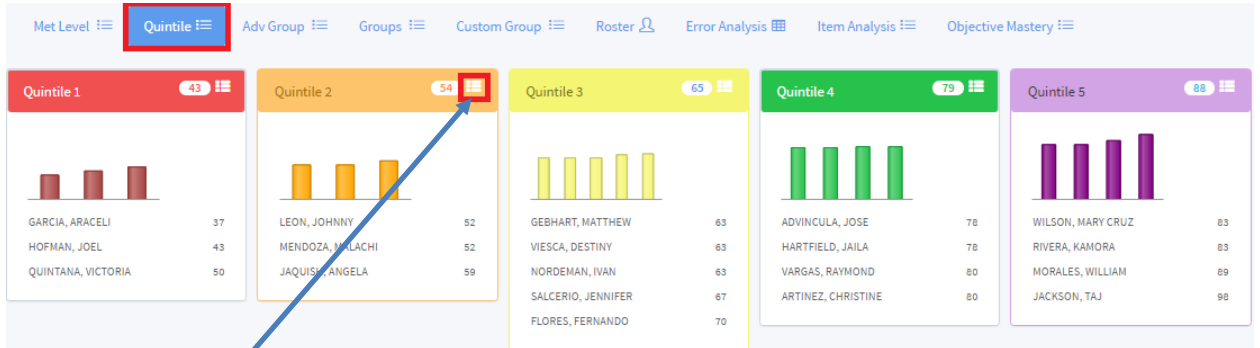

Clicking on a "Details" link will take you to a view with each groups (Quintile) performance.

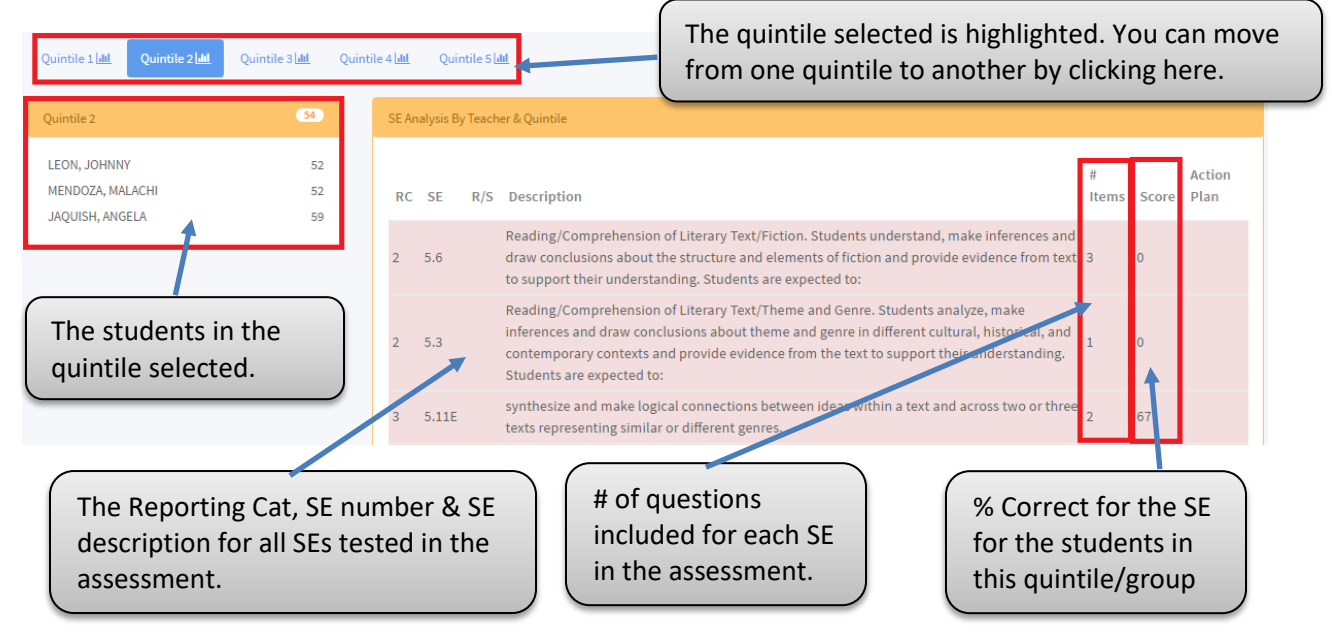

#### **Groups:**

Splits up the students by the Special pops they belong to. If the students are in more than one group, they will show up in each of the groups they are in. You can click on the "details" link and see how each "special pop" group performed in the SEs that were tested.

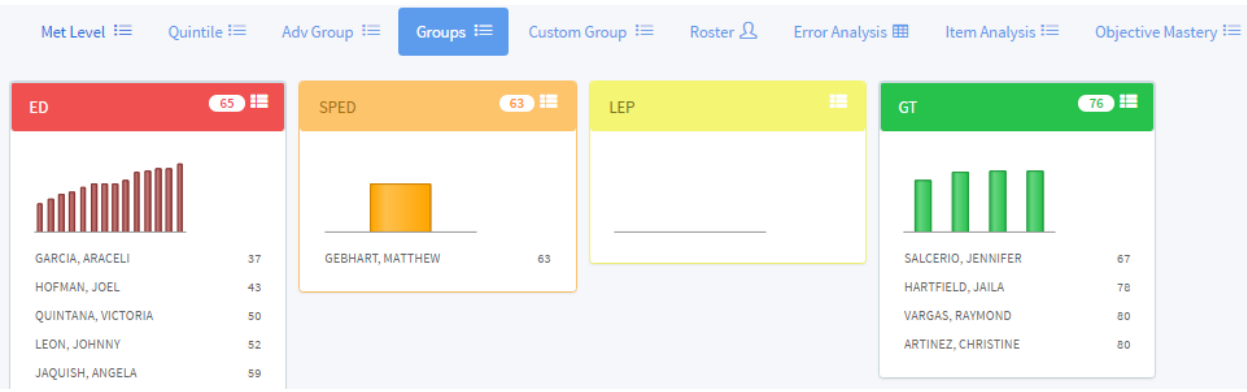

#### **Custom Group:**

Allows you to create your own custom groups and view details.

- 1. Create a group.
- 2. Add Students to the group.
- 3. Save groups.
- 4. View Details for the group.

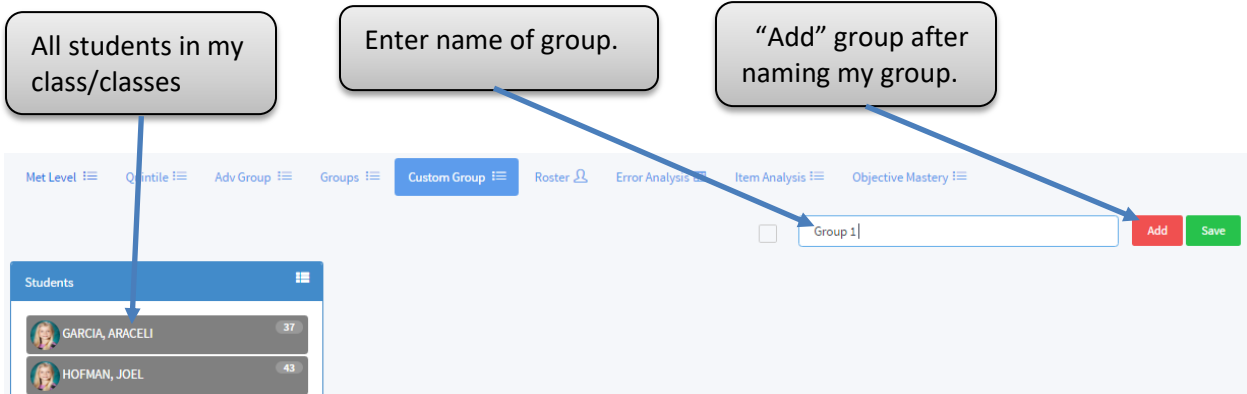

Next you can add students to the group. Drag and drop the student/students into the group.

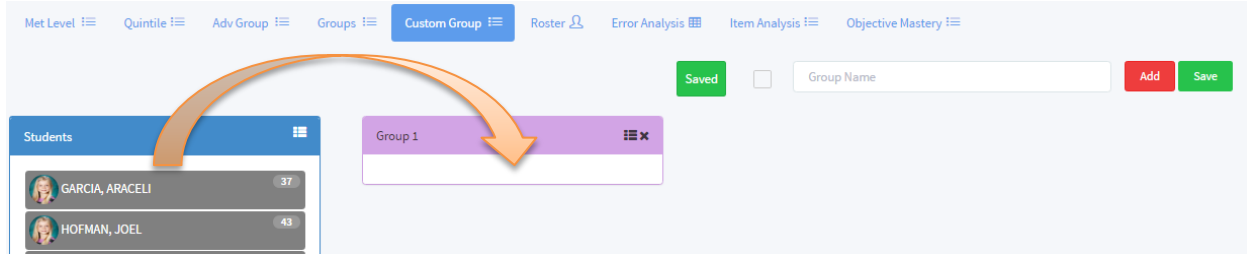

Once you "dropped" your students into the group you MUST SAVE your group. You will get a "Save" confirmation

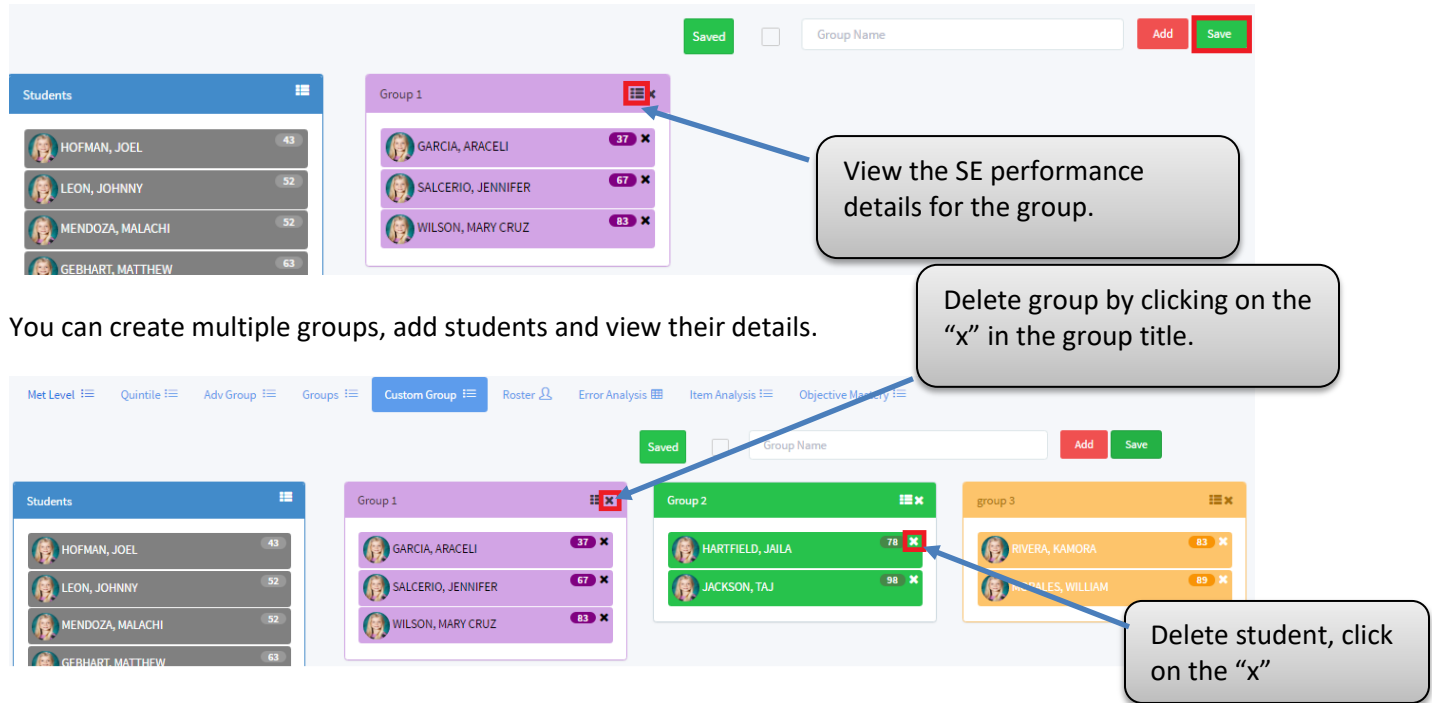

You can move students between groups by "dragging and dropping" them in the group you want.

#### **Rosters:**

Roster of students with RC and SE level scores for each student. Students currently enrolled in your class but does not have scores will still show up on the rosters.

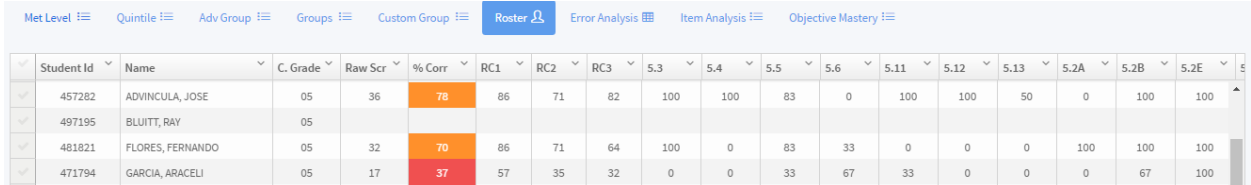

Select one or more students by clicking on the check boxes to the left of the student name. You can select one or more students and then click on the "Student Profile" to see their profile or "Tutoring Stripes".

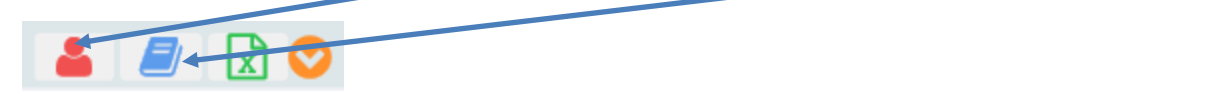

#### **Error Analysis:**

Roster of students with each response they made to questions. The response are color coded red if its incorrect. The responses can also be color coded to indicate the type of error – Conceptual error, process errors and guesses.

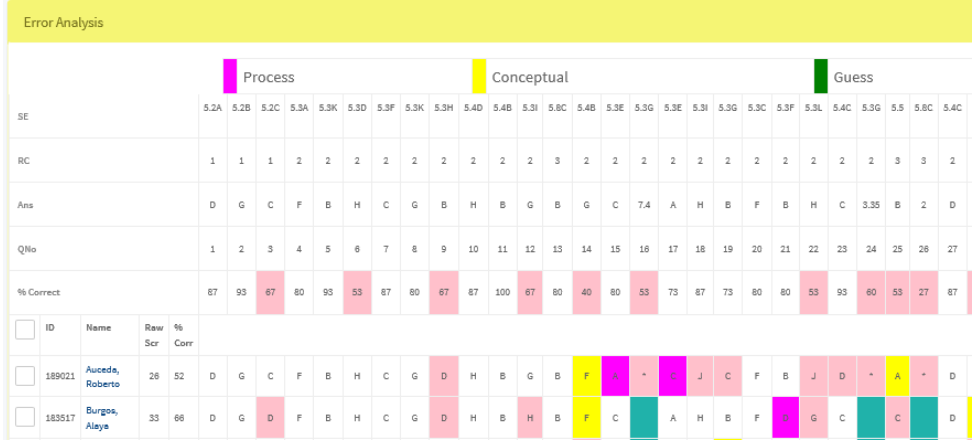

#### **Scan Error Correction:**

A teacher has the ability to view the exact response students entered into their answer documents from the teacher dashboard for Local assessments.

Go to the Error Analysis view.

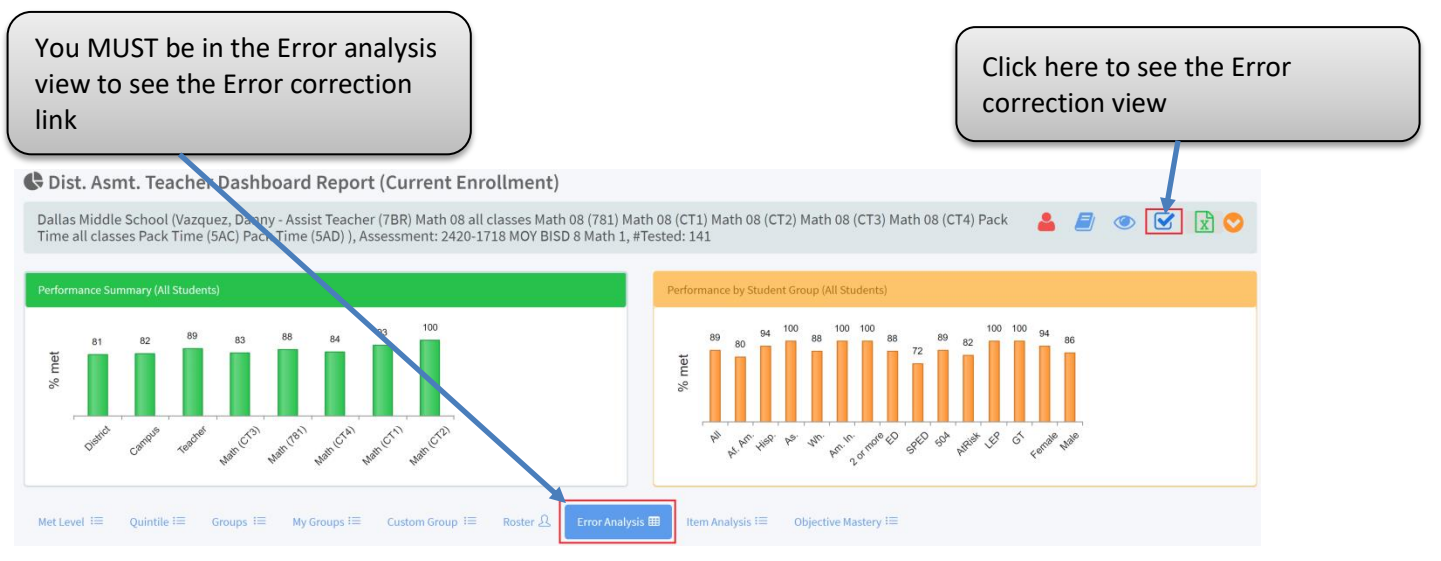

#### Scan Error Correction:

You will be able to view and correct any errors in the scanning from this view.

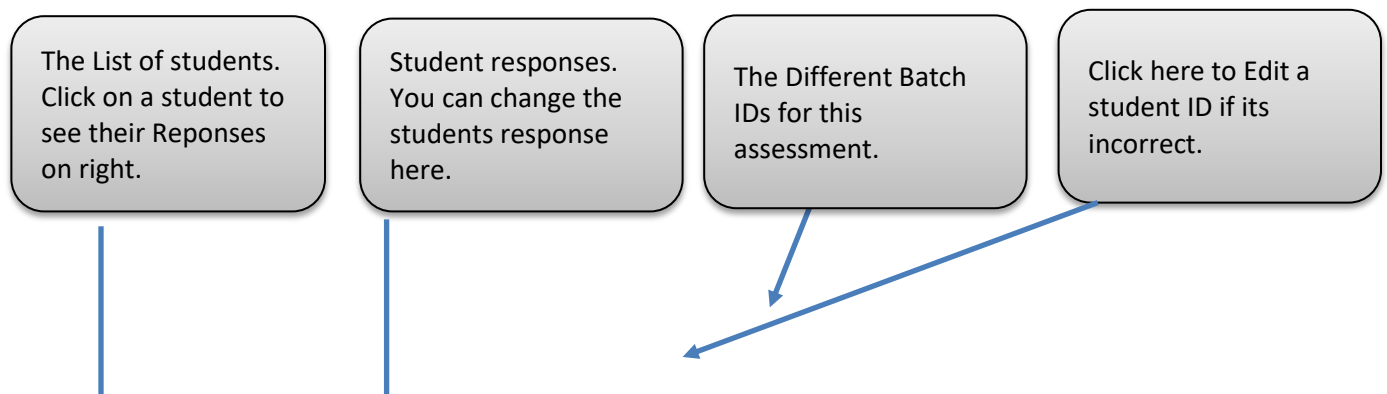

#### **Edugence** Dist Asmt Teacher Dashboard Scanning Correction - (2420) 1718 MOY BISD 8 Math 1  $\langle$  BATCH #14122 **BATCH #14150** BATCH #14263 BATCH #14324 **BATCH #14350 BATCH #14361 BATCH #14362 BATCH #14364 BATCH #14365** Bell Marissa (74372) Student Id 20171221150910.tif (12/21/2017 @3:09PM) Page 2 Students (20)  $\sqrt{2}$ 74372 BELL MARISSA (74372) Click here to Add a Q1 (A (B) (C) (D) DINWIDDIE COLBY (70063) new answer Q2 F G H J document for this MAYS JORDAN (89394)  $Q3$   $\overline{A}$   $\overline{B}$   $\overline{C}$   $\overline{D}$ Assessment. Q4 F G H J BLAIR CLAYTON (92549) To Delete the answer You MUST click on the document for the student save button to save the Make sure you save your changes by clicking on th click here. changes.  $Q19(A)$  $(B)$  $(C)$  $(D)$  $Q20$  -0002.00 DELETE  $\angle$  SAVE Bell Marissa (74372)  $NEXT \rightarrow$ **COL**

### **Item Analysis:**

The item analysis for the teacher, allows you to compare how my students' responses compare with the campus and the district. The "Difference" column between the Teacher and Campus (in Yellow), is the difference between how the teacher's students and the campus performed for that question. The "Difference" column between the Campus and the District (purple)

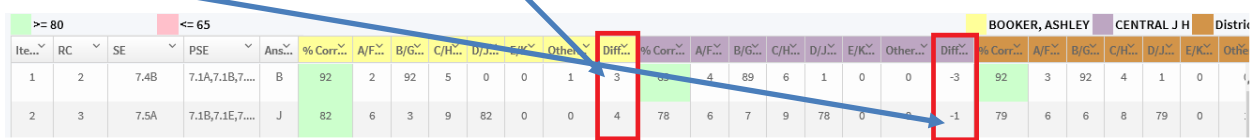

#### **Objective Mastery:**

The Objective master link will allow you to see how your students performed at each RC and SE level and also compare to the Campus and district.

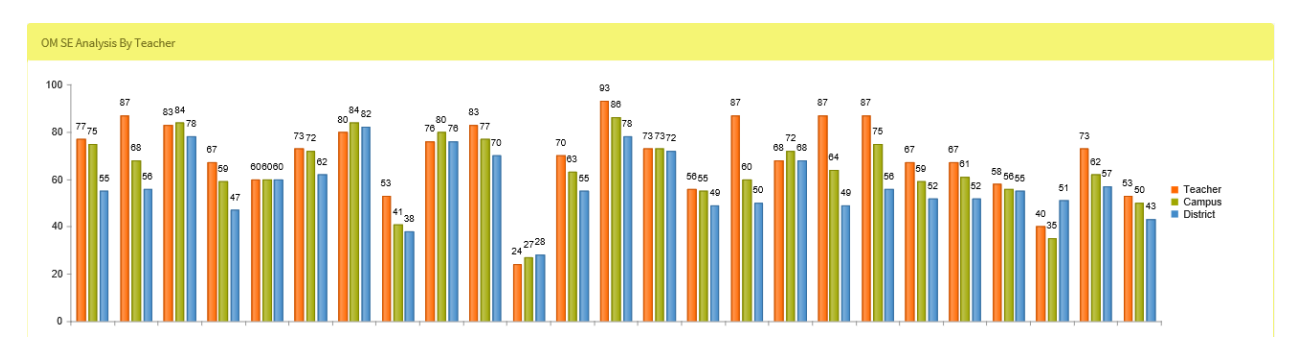